## **myVTax Guide: How to Submit Landlord Certificates as Bulk Upload**

Any landlord renting one or more residential units must submit Form LRC-140, the Landlord Certificate, to the Vermont Department of Taxes by January 31. Landlords with five or more individuals occupying any property are required to file electronically using myVTax. Beginning in 2022, landlords no longer need to provide each tenant with a copy. Learn more about [landlord certificates \(https://tax.vermont.gov/property/landlord](https://tax.vermont.gov/property/landlord-certificates)[certificates\)](https://tax.vermont.gov/property/landlord-certificates).

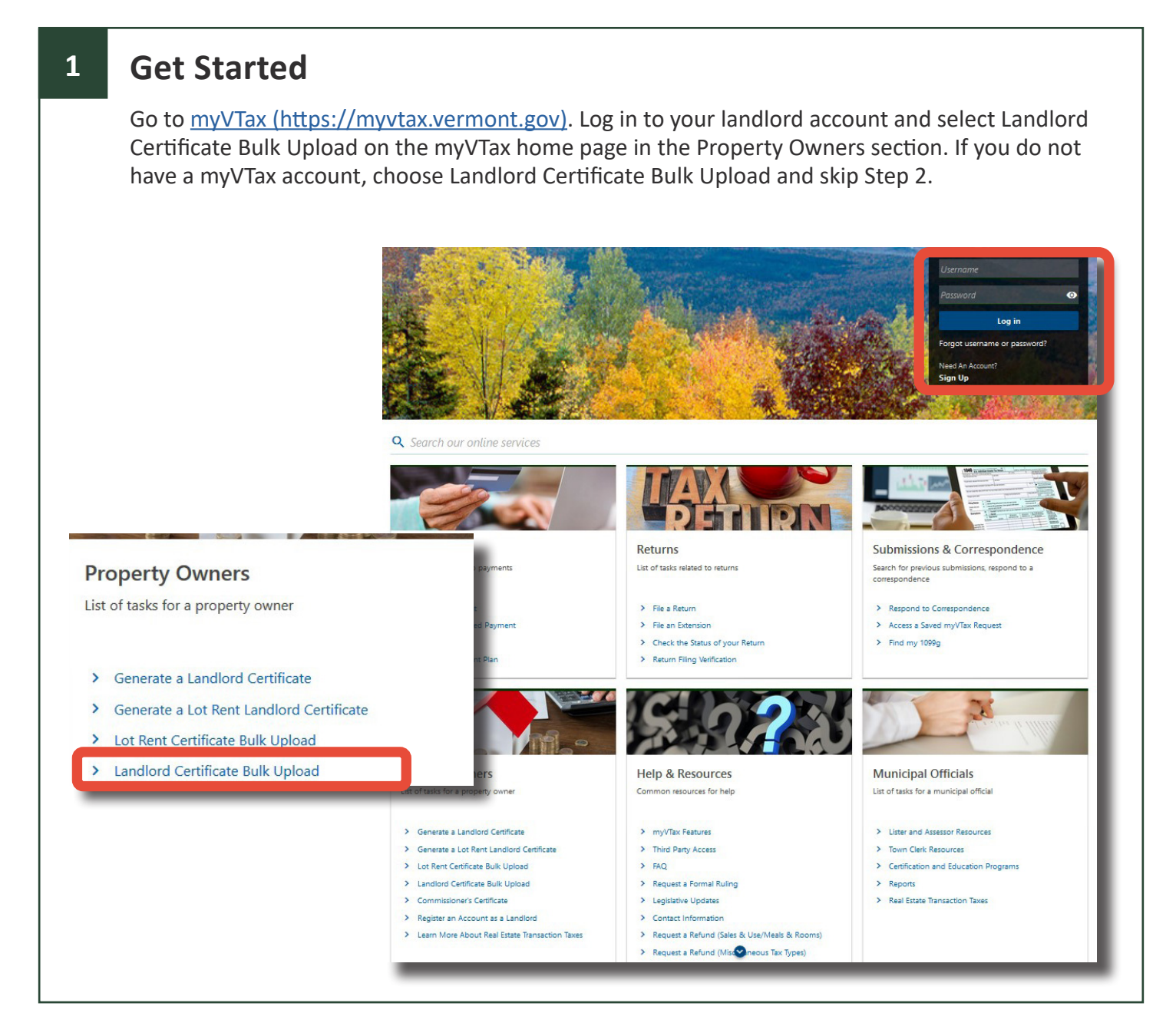

If you have questions, please email **tax.individualincome@** vermont.gov or call (802) 828-2865. To see more fact sheets and for more information, please visit [https://tax.vermont.gov](https://tax.vermont.gov/). **Revised December 2023| Publication GB -1200**

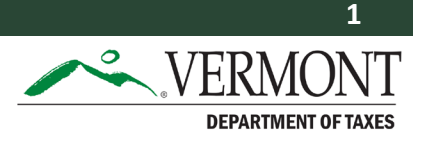

## **2 myVTax Account Holders: Select the Return**

Select Landlord Certificate Bulk Upload under the Payment and Returns section.

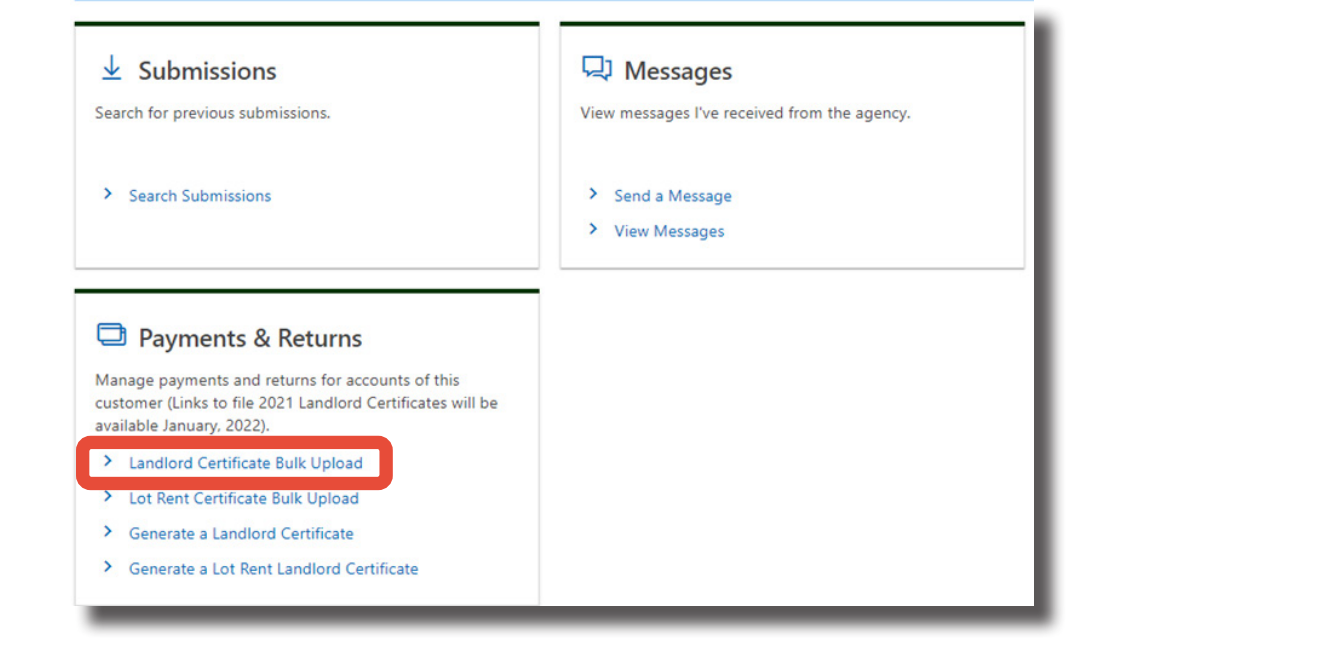

**3**

### **Download the LRC-140 Bulk Upload spreadsheet**

Import the LRC-140 Bulk Upload spreadsheet template and save it to your computer.

**Note:** You may use your spreadsheet. The system will accept spreadsheets in standard programs, like Excel, Pages, Google Docs, etc. Please be sure to use headers on the spreadsheet, if you do not, leave the first row blank.

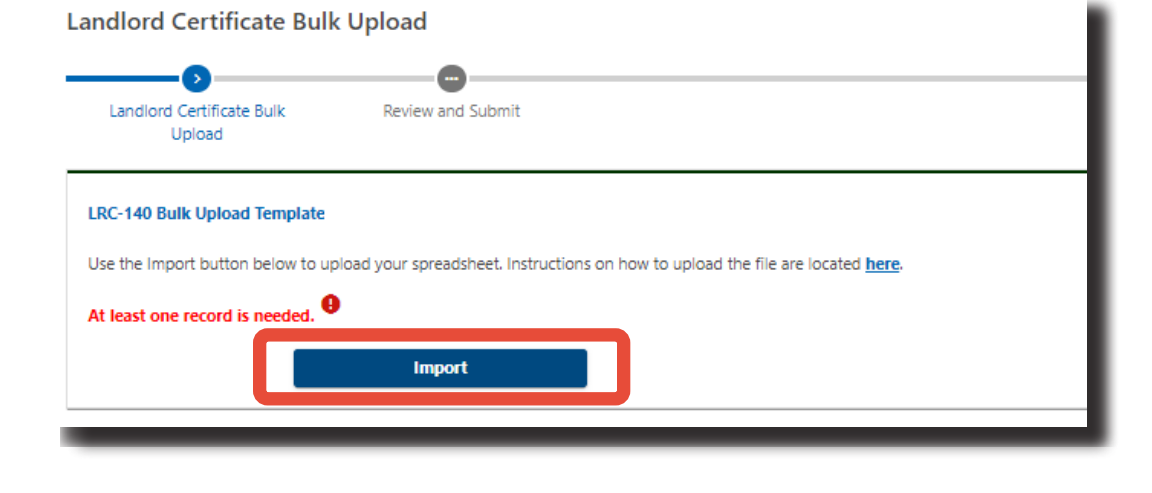

# **4 Match the Fields**

Input the data into the spreadsheet using the column titles as a guide. If you are using your spreadsheet, be sure the spreadsheet has the same order of the fields as the LRC-140 Bulk Upload spreadsheet in myVTax. Each item must have a separate column.

If a field is unnecessary for your tenants, please leave the field blank on your spreadsheet for Form LRC-140 to generate correctly. The column must be included in the spreadsheet.

#### **Do not include Net Rent Paid**

A Net Rent Paid amount is only required if the rent was subsidized. If you did not receive subsidies including any CARES Act assistance—on behalf of a renter, please leave this field blank. Once you have completed the spreadsheet, please save it to your computer.

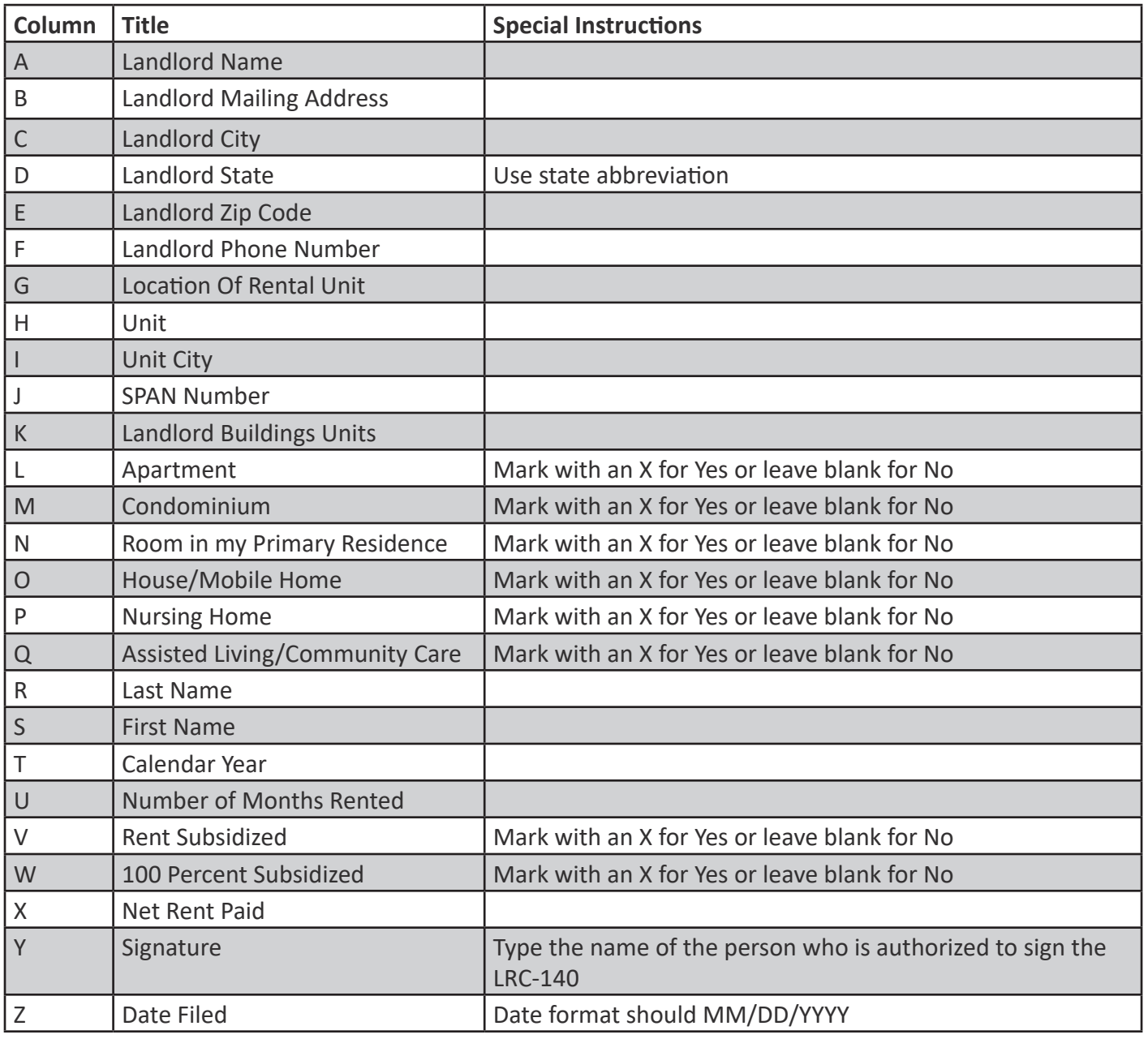

# **Upload the Completed File**

From the Landlord Certificate Bulk Upload page, select the Import button. Next, select Choose File and select the file to be uploaded.  $\mathbb{R}^2$ 

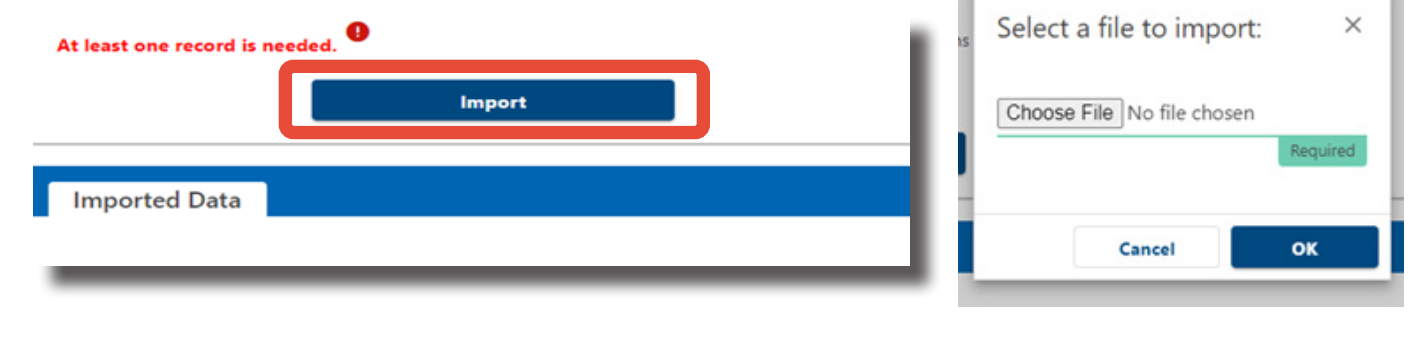

## **6 Correct Any Errors**

**7**

**5**

Once the spreadsheet is uploaded, myVTax will display a screen with the Imported Data tab selected. This screen will show any record with an issue needing a correction.

**If there is an error**, return to your saved spreadsheet and correct the problem field. Then, upload the updated file by selecting the Import button. This will replace the data you previously imported. Once all errors are corrected, you may select the Next button. You are then able to click Submit.

If you log in, the system will ask you for your password. Type in your password and click OK. You will receive a confirmation number on the next page. Keep this number for your records.

## **Submit Your Landlord Certificate**

Select OK to submit the Landlord Certificate to the Vermont Department of Taxes. **Do not provide a copy to tenants.**

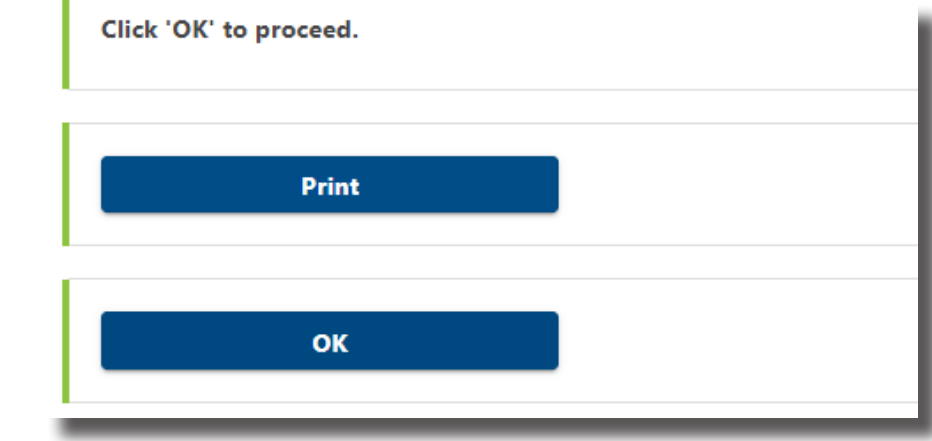